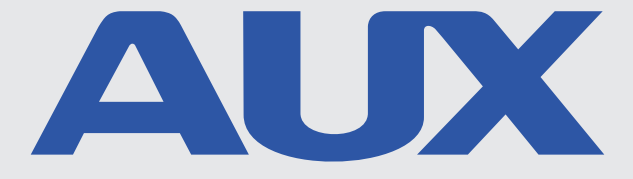

# **Moduł sterowania Wi-Fi**

# Instrukcja obsługi

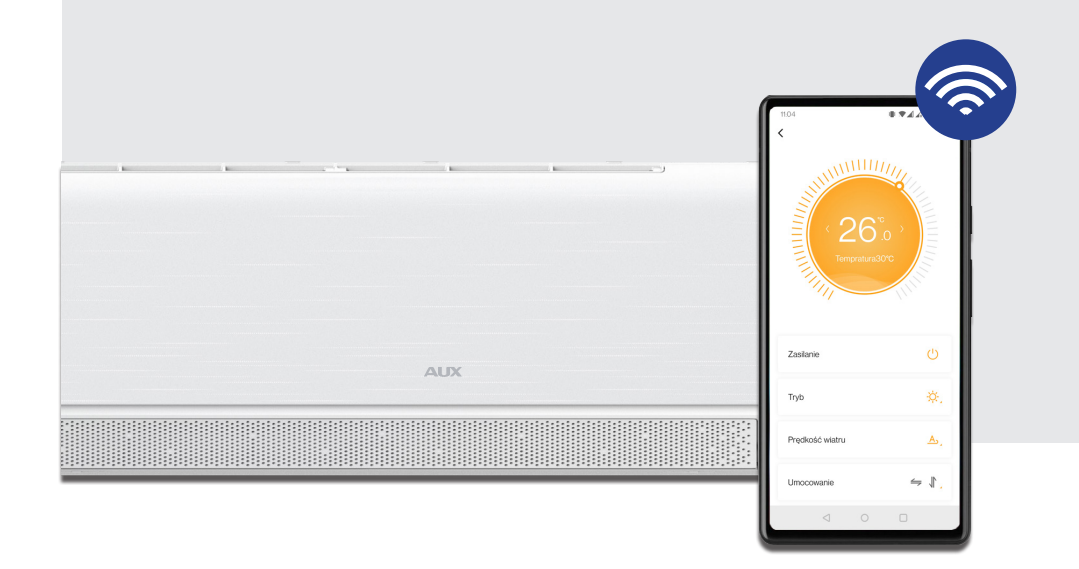

### INSTALACJA | URUCHOMIENIE | KONFIGURACJA | UŻYTKOWANIE

Należy dokładnie zapoznać się z niniejszą instrukcją przed uruchomieniem urządzenia. Należy zachować niniejszą instrukcję obsługi przez cały czas użytkowania urządzenia, aby móc w każdej chwili z niej skorzystać

# **Spis treści:**

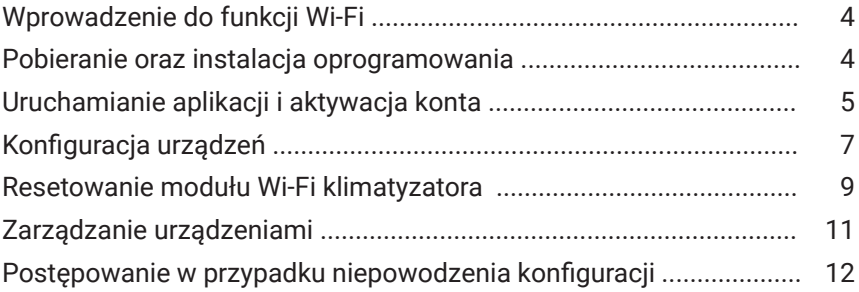

System klimatyzacyjny został wyposażony w technologię zdalnego sterowania Wi-Fi, dzięki modułowi Wi-Fi zainstalowanemu w jednostce wewnętrznej. Klimatyzator musi posiadać stałe połączenie z routerem bezprzewodowym z dostępem do sieci Internet. Po zainstalowaniu odpowiedniego oprogramowania sterującego i skonfigurowaniu modułu Wi-Fi klimatyzatora, urządzenia mobilne, takie jak smartfon i tablet, mogą służyć jako bezprzewodowe sterowniki, pod warunkiem dostępu do sieci Internet.

### **Uwagi dodatkowe:**

- 1. Oprogramowanie sterujące posiada opcję pomocy, dzięki której użytkownicy mogą sprawdzić instrukcję obsługi aplikacji i inne informacje dotyczące jej działania.
- 2. Ze względu na ciągły rozwój oprogramowania jego interfejsu i funkcji użytkownicy będą na bieżąco informowani o dostępnych aktualizacjach.
- 3. Ze względu na zmiany interfejsu oprogramowania wynikające z pojawianiem się uaktualnionych wersji aplikacji, ilustracje przedstawione w niniejszej instrukcji są wyłącznie poglądowe. Należy opierać się na posiadanej aktualnie wersji interfejsu.

### Wprowadzenie do funkcji Wi-Fi

System klimatyzacyjny jest wyposażony w technologię sterowania zdalnego z modułem Wi-Fi umieszczonym wewnątrz urządzenia, połączonym z panelem wyświetlacza i przekazującym polecenia uruchamiania klimatyzacji. System klimatyzacyjny utrzymuje ciągłe połączenie z bezprzewodowym routerem lub punktem dostępowym podłączonym do internetu. Urządzenia mobilne, takie jak smartfony i tablety, na których zainstalowano specjalne oprogramowanie do sterowania i prawidłowo skonfigurowano moduły Wi-Fi, mogą służyć jako pilot zdalnego sterowania po połączeniu z internetem.

# Pobieranie oraz instalacja oprogramowania

### **Oprogramowanie sterujące można pobrać i zainstalować w następujący sposób:**

- 1. Dla urządzeń mobilnych, takich jak smartfony i tablety (tylko Android 4.1 i iOS 6.0 lub nowsze), należy wyszukać i pobrać aplikację "AC Freedom" ze sklepu Google Play lub App Store, a następnie zainstalować ją na swoim systemie.
- 2. Można także użyć terminala mobilnego (tylko Android 4.1 i iOS 6.0 lub nowsze), aby zeskanować "kod QR" (patrz rysunek 1) przy użyciu zewnętrznego narzędzia do skanowania kodów, które automatycznie przekieruje do interfejsu pobierania aplikacji AC Freedom, pozwalając na pobranie i instalację oprogramowania.

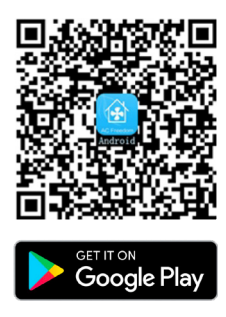

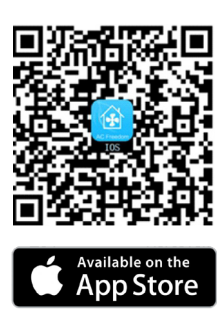

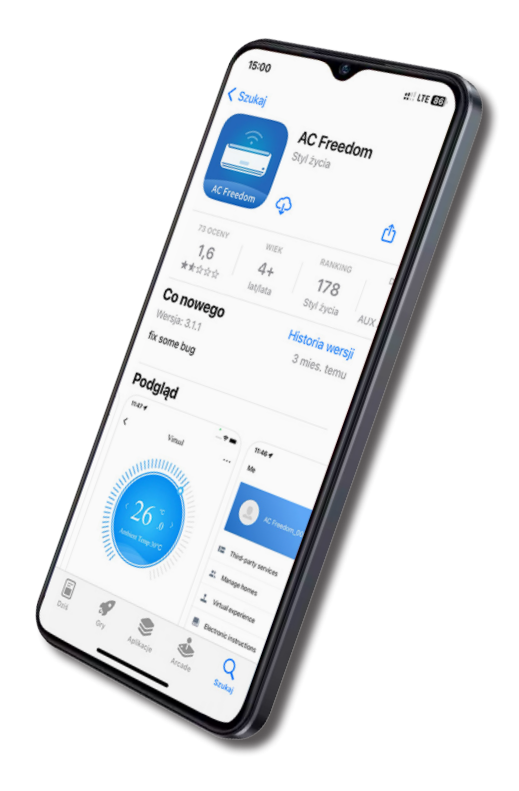

# Uruchamiane aplikacji i aktywacja konta

Po zainstalowaniu oprogramowania sterującego AC ō Freedom, przejdź do "interfejsu skanowania", aby pobrać Pomin – Skanuj kod QR – Album stronę powitalną. W interfejsie skanowania znajdziesz dwa sposoby logowań: Skanuj Zeskanuj kody QR marki, aby aktywować aplikacje Nie udało się zeskanować? Spróbuj wpisać ręcznie

Kod aktywacyjny 6364d należy wpisać w polu oznaczonym jako "Wpisz kod aktywacyjny":

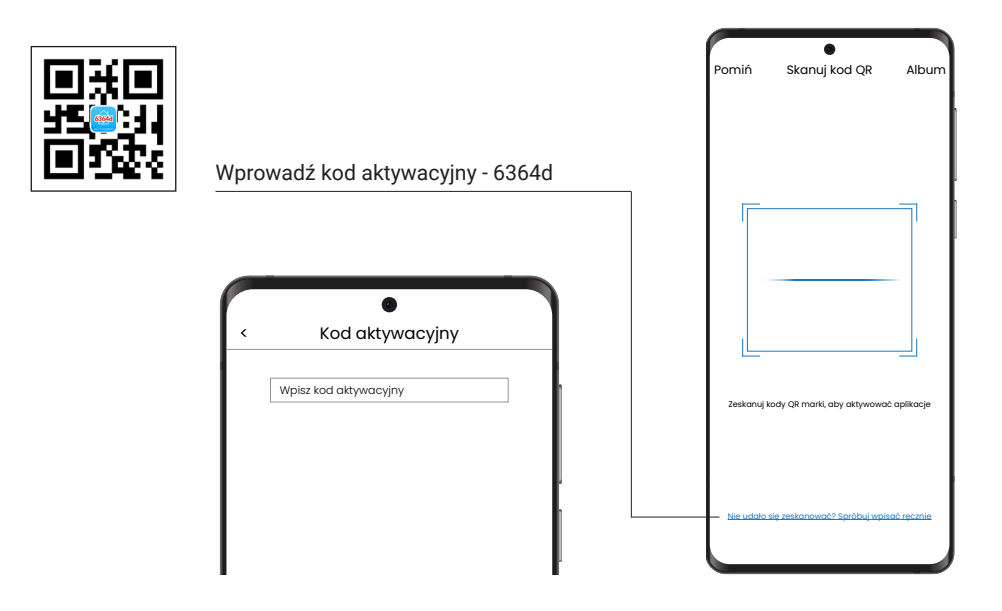

W pierwszym polu należy wybrać Poland (Polska), a następnie wprowadzić numer telefonu bez spacji. Numer kierunkowy dla Polski to +48, i taki numer powinien być wyświetlany.

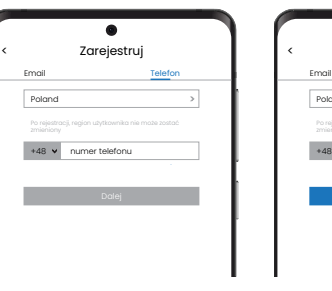

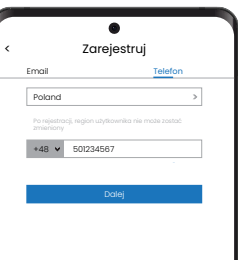

W nadesłanej wiadomości tekstowej znajduje się kod, który należy wpisać w polu "kod weryfikacyjny", a następnie ustawić hasło składające się z co najmniej 6 znaków - kombinacji cyfr oraz liter.

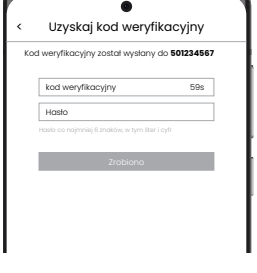

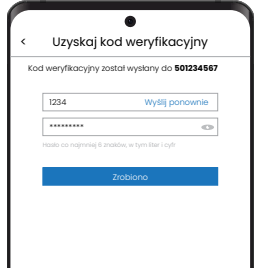

Następnie należy wyszukać odpowiedni kraj lub region. Może się to odbyć na dwa sposoby, poprzez wpisanie kraju lub regionu w polu wyszukaj, lub wybranie z rozwijanej listy.

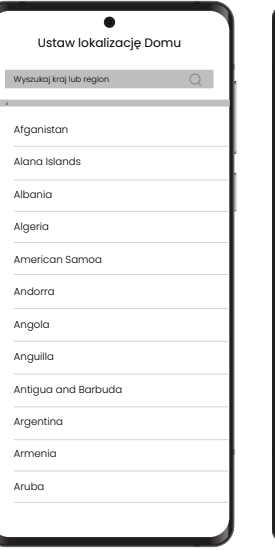

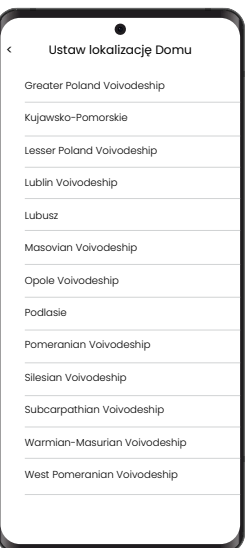

# Konfiguracja urządzeń

Po ustaleniu kraju, regionu oraz miasta można rozpocząć dodawać urządzenia do aplikacji AC Freedom.

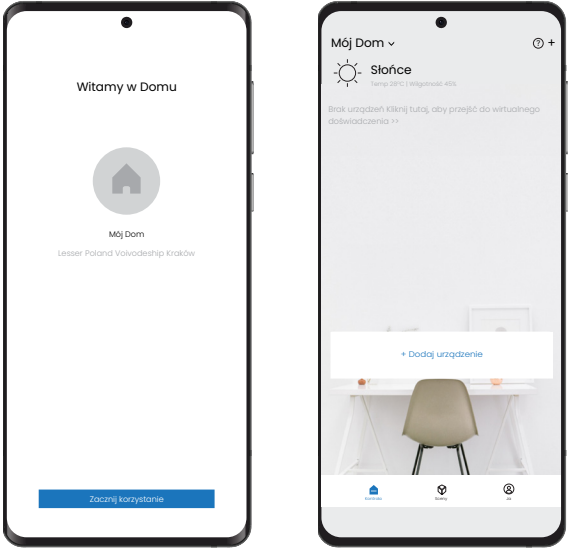

Kolejnym krokiem jest dodanie urządzenia:

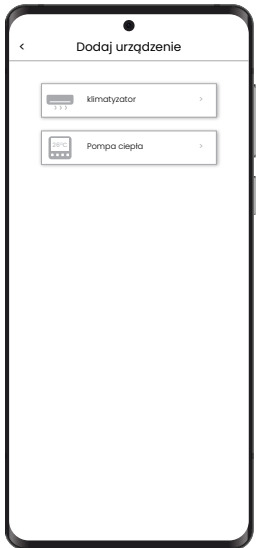

Połączenie oraz konfiguracja z lokalną siecią Wi-Fi może potrwać kilka minut.

Połączenie smartfonów, ipadów lub innych urządzeń mobilnych z siecią Wi-Fi lub Hotspotem przebiega następująco. Aktywuj funkcję Wi-Fi na urządzeniu mobilnym i połącz je z bezprzewodowym routerem lub punktem dostępowym (Hotspotem).

**Uwaga: Aby połączyć się z siecią lokalna Wi-Fi należy wybrać częstotliwość 2,4GHz. Sieci lokalne w paśmie 5GHz nie są obsługiwane. Hasło nie może również zawierać znaków specjalnych, spacji oraz maksymalna długość musi wynosić do 32 znaków.**

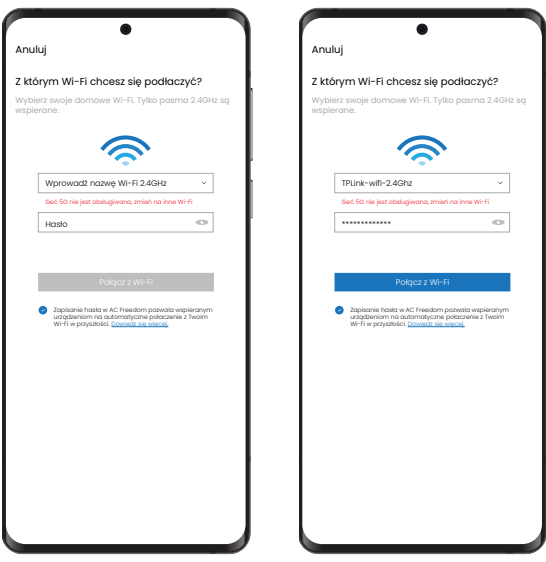

**Uwaga: W przypadku pierwszej konfiguracji lub po zmianie uprzednio połączonego routera lub punktu dostępowego (Hotspota) upewnij się, że urządzenie mobilne jest połączone z routerem lub punktem dostępowym (Hotspotem), aby sparować go z modułem Wi-Fi.**

Jeśli konfiguracja nie powiodła się, naciśnij "Konfiguracja nie powiodła się", aby sprawdzić powód niepowodzenia przed ponowną konfiguracją urządzenia.

Po udanej konfiguracji, kliknij odpowiednią nazwę klimatyzatora, aby przejść do interfejsu sterowania i ustawienia urządzenia.

### Resetowanie modułu Wi-Fi klimatyzatora

W przypadku pierwszej konfiguracji lub po zmianie podłączonego routera, moduł Wi-Fi klimatyzatora musi zostać ponownie zresetowany.

Dla sterowników zdalnego sterowania z przyciskiem "HEALTH" resetowanie modułu Wi-Fi jest przedstawione jako metoda 1. Dla sterowników zdalnego sterowania bez przycisku "HEALTH" resetowanie modułu Wi-Fi jest przedstawione jako metoda 2.

**Uwaga: Sterownik zdalnego sterowania przedstawiony na poniższej ilustracji jest tylko jednym z wielu dostępnych modeli i ma charakter jedynie poglądowy.**

**Sterowniki zdalnego sterownia mogą się różnić wyglądem, ale operacje są takie same dla wszystkich modeli. Jeśli urządzenie nie połączyło się pomyślnie, proszę zresetować moduł Wi-Fi klimatyzatora w ten sam sposób.**

**Metoda 1: Metoda 1:**

sygnałem dźwiękowym.

Kiedy klimatyzator jest włączony należy nacisnąć 8 razy przycisk "HEALTH". Pomyślne zresetowanie

modułu Wi-Fi zostanie potwierdzone dwukrotnym

Sterownik typ K Sterownik typ YK

Kiedy klimatyzator jest włączony należy nacisnąć 8 razy przycisk "HEALTH". Pomyślne zresetowanie modułu Wi-Fi zostanie potwierdzone dwukrotnym sygnałem dźwiękowym.

Nacisnąć przycisk HEALTH 8 razy

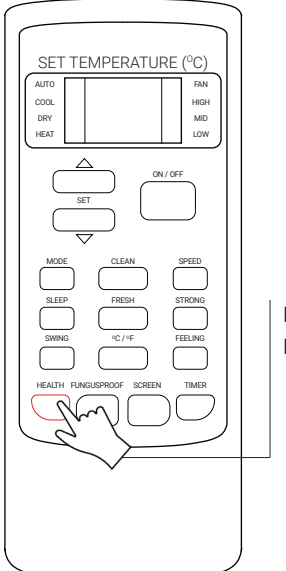

Nacisnąć przycisk HEALTH 8 razy

### **Metoda 2:**

Sterownik typ T

Kiedy klimatyzator jest włączony należy nacisnąć jednocześnie przyciski "COOL" i "+" oraz przytrzymać przez 3 sekundy. Pomyślne zresetowanie modułu Wi-Fi zostanie potwierdzone przez ośmiokrotny sygnał dźwiękowy i po dwu-sekundowej przerwie ponowny dwukrotny sygnał dźwiękowy.

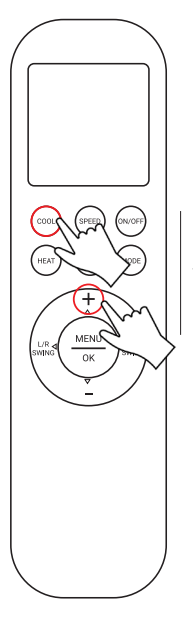

Nacisnąć jednocześnie i przytrzymać przez 3 sekundy przyciski "COOL"  $oraz +$ "

**Metoda 2:**

Sterownik typ C

Kiedy klimatyzator jest włączony należy nacisnąć jednocześnie przyciski "SOFT" (lub "TURBO") i "+" oraz przytrzymać przez 3 sekundy. Pomyślne zresetowanie modułu Wi-Fi zostanie potwierdzone przez ośmiokrotny sygnał dźwiękowy i po dwu-sekundowej przerwie ponowny dwukrotny sygnał dźwiękowy.

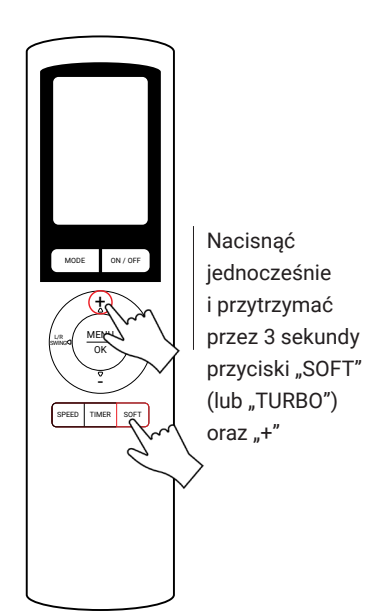

### **Metoda 2:**

Sterownik typ XK-05

Kiedy klimatyzator jest włączony należy włączyć tryb chłodzenia "COOLING" naciskając przycisk "MODE". Po ustawieniu klimatyzatora w trybie chłodzenia należy zmienić temperaturę na 16 stopni Celsjusza. W zależności od wersji sterownika, resetowanie modułu odbywa się po naciśnięciu przycisku " $\vee$ " 5 lub 10 razy. Pomyślne zresetowanie modułu Wi-Fi zostanie potwierdzone kilkukrotnym sygnałem dźwiękowym.

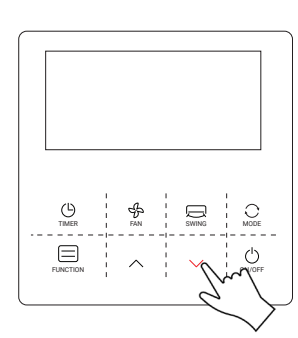

Nacisnąć przyciski  $\sim$ " 5 lub 10 razy (w zależności od wersji sterownika)

### **ALIX**

# Zarządzanie urządzeniami

#### **Modyfikowanie i blokowanie urządzeń**

W zakładce aplikacji (Device list) należy nacisnąć (dla iOS), lub nacisnąć i przytrzymać przez jedną sekundę (dla Android) ikonę odpowiadającą istniejącemu urządzeniu, aby aktywować zakładkę modyfikacji nazwy (Modify the name).

W zakładce (Modify the name) można zmienić nazwę urządzenia, jego miniaturę, tak aby było łatwiej rozróżnić klimatyzatory sparowane z aplikacją.

Aby zablokować urządzenie, należy kliknąć ikonę (Locking device). Zablokowane urządzenie stanie się niewidoczne dla innych użytkowników aplikacji.

Po zmianie nazwy urządzenia, miniatury i zablokowaniu / odblokowaniu urządzenia, należy nacisnąć przycisk (Save) aby aktywować ustawienia.

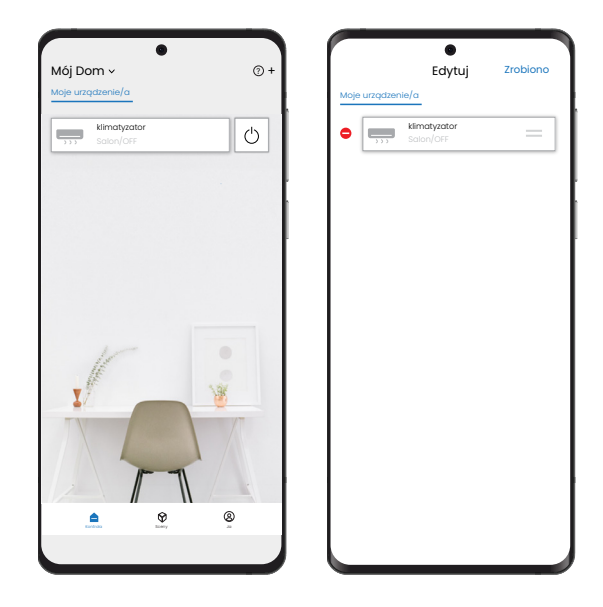

#### **Usuwanie urządzeń**

Dla systemu Android:

Aby usunąć urządzenie z aplikacji, kliknij przycisk (Delete device) znajdujący się na dole zakładki (Modify the name).

Dla systemu iOS:

Aby usunąć urządzenie z aplikacji przesuń w lewo nazwę wybranego urządzenia w zakładce (Device list) i kliknij (Delete).

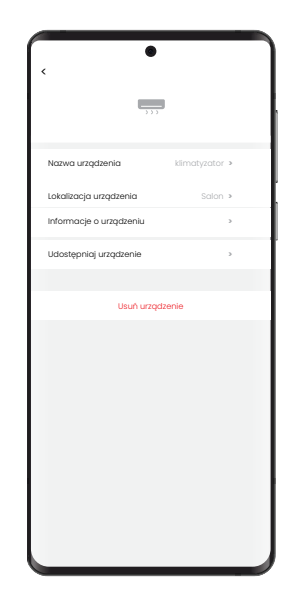

# Postępowanie w przypadku niepowodzenia konfiguracji

- 1. Należy sprawdzić ikonę Wi-Fi na wyświetlaczu na panelu jednostki wewnętrznej. Jeśli ikona się nie wyświetla, proszę skontaktować się z Działem Serwisu.
- 2. Proszę upewnić się, że urządzenie mobilne (smartfon/tablet) jest podłączone do sieci bezprzewodowej przez router Wi-Fi - wyłącz transfer danych 3G/4G, aby podłączyć się z siecią Wi-Fi routera.
- 3. Proszę sprawdzić, czy moduł Wi-Fi został pomyślnie zresetowany. Szczegóły w dziale "Resetowanie moduły Wi-Fi klimatyzatora" na stronie 9 niniejszej instrukcji.
- 4. Proszę sprawdzić nazwę sieci Wi-Fi routera. Zaleca się, aby nazwa nie zawierała spacji ani znaków niealfanumerycznych.
- 5. Proszę sprawdzić hasło sieci Wi-Fi routera. Powinno składać się z maksymalnie 32 znaków. Zaleca się, aby hasło nie zawierało spacji i znaków niealfanumerycznych.
- 6. Proszę sprawdzić, czy podczas konfiguracji aplikacji zostało podane poprawne hasło Wi-Fi.

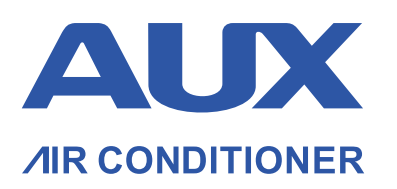

Wyłączny Dystrybutor marki AUX w Polsce: WIENKRA sp. z o. o.

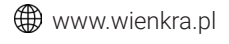

**WWW.auxcool.pl** 

Kraków:

 ul. Kotlarska 34, 31-539 Kraków ul. Rzemieślnicza 20G, 30-347 Kraków **⊠** wienkra@wienkra.pl

Warszawa - Janki: ul. Sokołowska 15, 05-090 Warszawa ⊠ wienkra-waw@wienkra.pl

Wrocław: Al. Armii Krajowej 61, 50-541 Wrocław wienkra-wro@wienkra.pl